# 配置Office 365的Unity連線

### 目錄

簡介 必要條件 需求 採用元件 背景資訊 設定 Office 365 Unity Connection 選擇Active Directory DNS域名 疑難排解 驗證 相關資訊

## 簡介

本文檔介紹Microsoft Office 365與Cisco Unity Connection(CUC)整合的過程。

## 必要條件

#### 需求

思科建議您瞭解Cisco Unity Connection(CUC)版本8.x及更高版本。

#### 採用元件

本檔案中的資訊是根據CUC版本8.x及更新版本。

本文中的資訊是根據特定實驗室環境內的裝置所建立。文中使用到的所有裝置皆從已清除(預設 )的組態來啟動。如果您的網路運作中,請確保您瞭解任何指令可能造成的影響。

### 背景資訊

[Cisco Unity Connection版本12.x的統一消息傳送指南中記錄了此功能的實施。](/content/en/us/td/docs/voice_ip_comm/connection/12x/unified_messaging/b_12xcucumgx/b_12xcucumgx_chapter_01.html)

### 設定

本節提供將Unity Connection與Office 365整合的過程。本文檔僅提供所需的最少步驟。

## Office 365

1. 使用管理員帳<u>戶登入</u>到Office 365門戶。

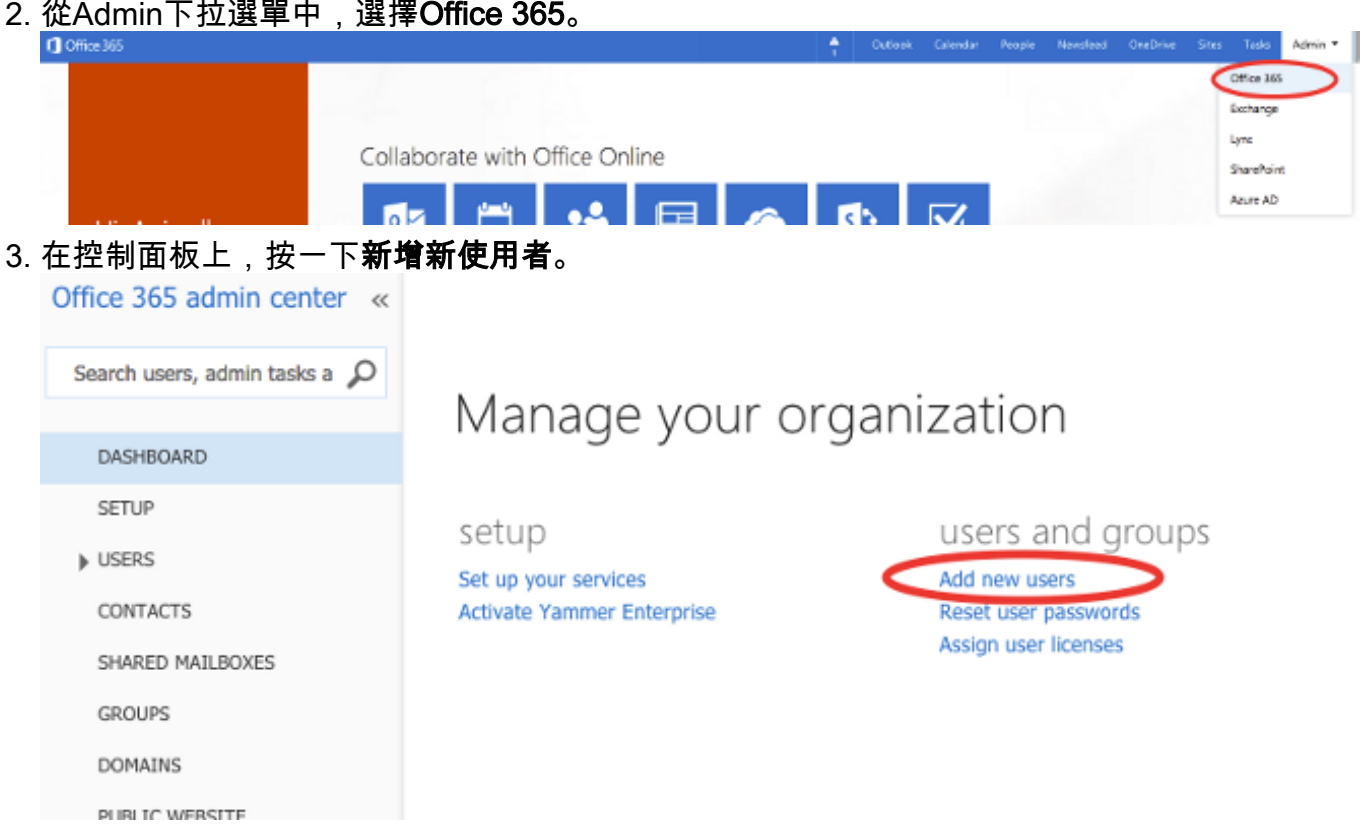

4. 建立新的使用者帳戶。這是CUC用於訪問使用者郵箱的統一消息服務帳戶。

# Create new user account

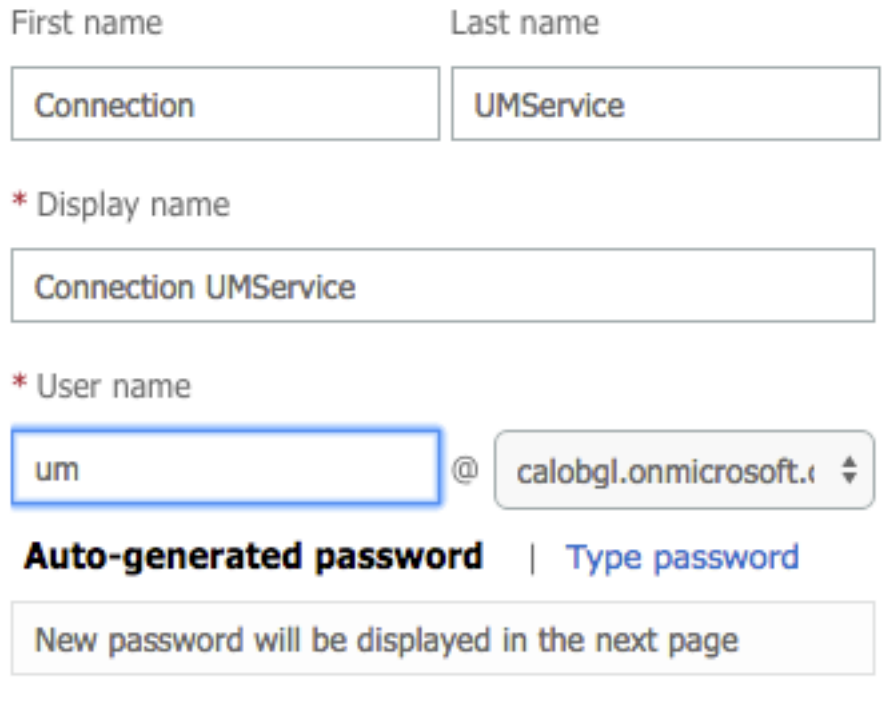

5. 選擇Users > Active Users以查詢使用者帳戶。

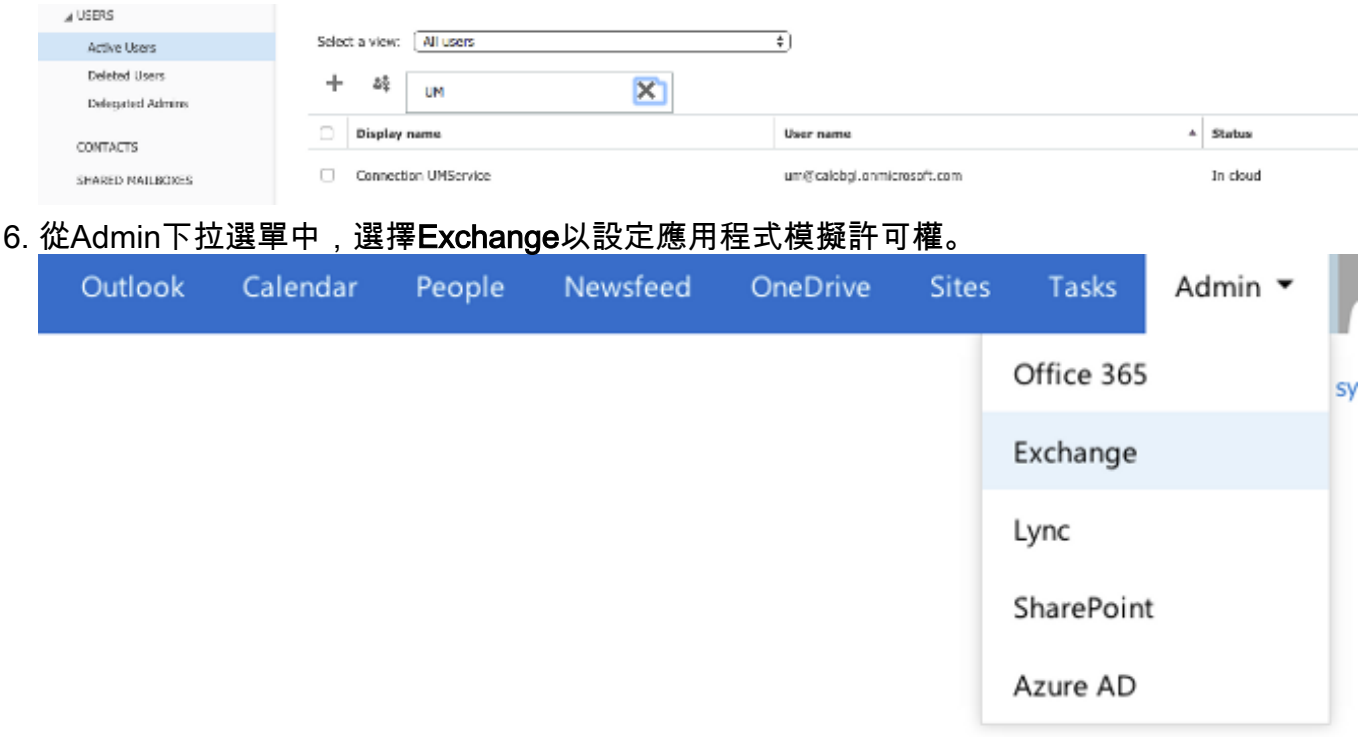

7. 在Exchange管理中心中,選擇**permissions**。按一下**admin roles**,然後按一下+ 符號以新增新 的管理員角色組成員身份。

#### Exchange admin center

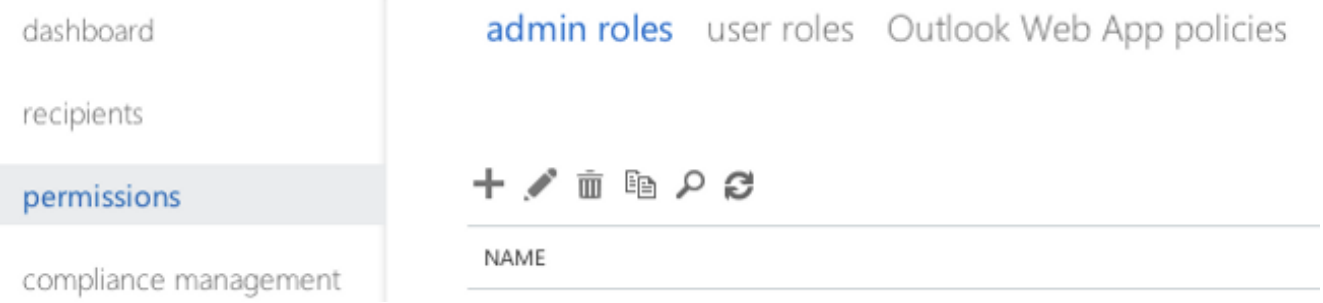

8. 建立新的角色組。 在「名稱」欄位中,輸入名稱。將其稱為ApplicationImpersonationRG以便 於識別。在Description欄位中,輸入說明。這是一個可選欄位在「角色」部分中,按一下+符 號並選擇ApplicationImpersonation。在「成員」部分中,按一下+符號並選擇um。這是之前為 統一消息服務帳戶建立的使用者。

### new role group

\*Name:

#### ApplicationImpersonationRG

Description:

Users associated with Application Impersonation Role for Unity Connection UM Service.

Write scope:

Default

Roles:

 $+ -$ 

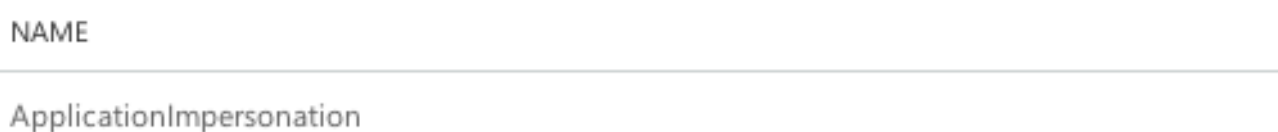

Members:

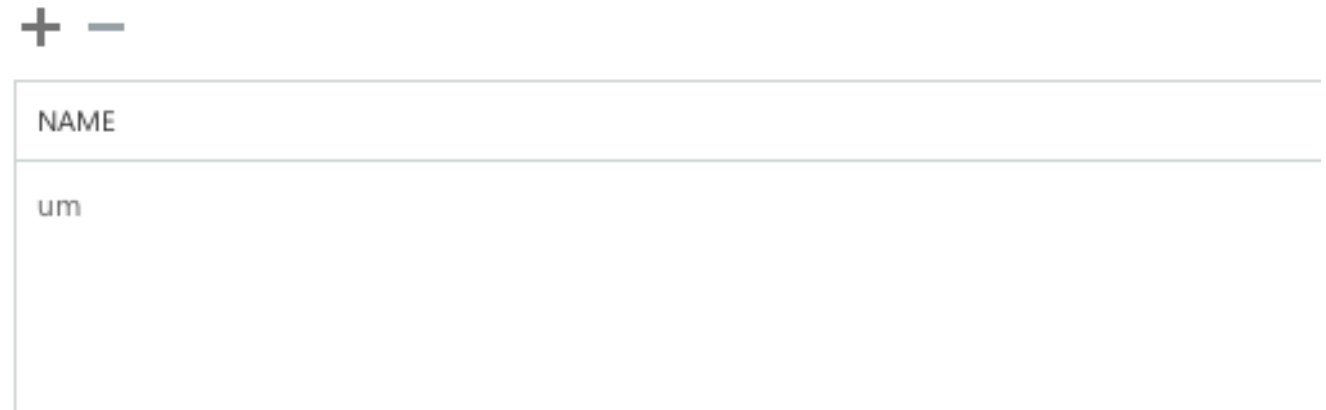

### Unity Connection

此處列出了CUC上所需的步驟。<u>[Cisco Unity Connection版本12.x及更高版本的《統一消息傳送指南](/content/en/us/td/docs/voice_ip_comm/connection/12x/unified_messaging/b_12xcucumgx/b_12xcucumgx_chapter_01.html)</u> [》中記錄了相同過程](/content/en/us/td/docs/voice_ip_comm/connection/12x/unified_messaging/b_12xcucumgx/b_12xcucumgx_chapter_01.html)。

1. 建立統一消息(UM)服務。 選擇**統一消息>統一消息服務**。按一下「**Add New**」。在「型別」欄 位中,輸入Office 365。在「顯示名稱」欄位中,輸入顯示名稱以標識此UM服務。在Proxy Server(Address:Port)欄位中,如果Unity Connection伺服器無法訪問雲中的Office 365伺服器 ,請輸入代理伺服器地址。在「託管的Exchange伺服器」部分中,選擇**「搜尋託管的** Exchange伺服器」。這是強制性的。不支援指定「託管Exchange伺服器」,因為雲中伺服器 的IP地址或主機名未知。在「Active Directory DNS Domain Name(Active Directory DNS域 名)」欄位中,輸入Office 365提供的域名。有關詳細資訊,請參閱[選擇Active Directory](https://www.cisco.com/c/zh_tw/support/docs/unified-communications/unity-connection/118828-config-cuc-00.html#anc7) [DNS域名部](https://www.cisco.com/c/zh_tw/support/docs/unified-communications/unity-connection/118828-config-cuc-00.html#anc7)分。在「用於訪問Exchange的帳戶」部分,輸入以前建立的統一消息服務帳戶資 訊。將「服務功能」部分下的選擇保留原樣,然後儲存。

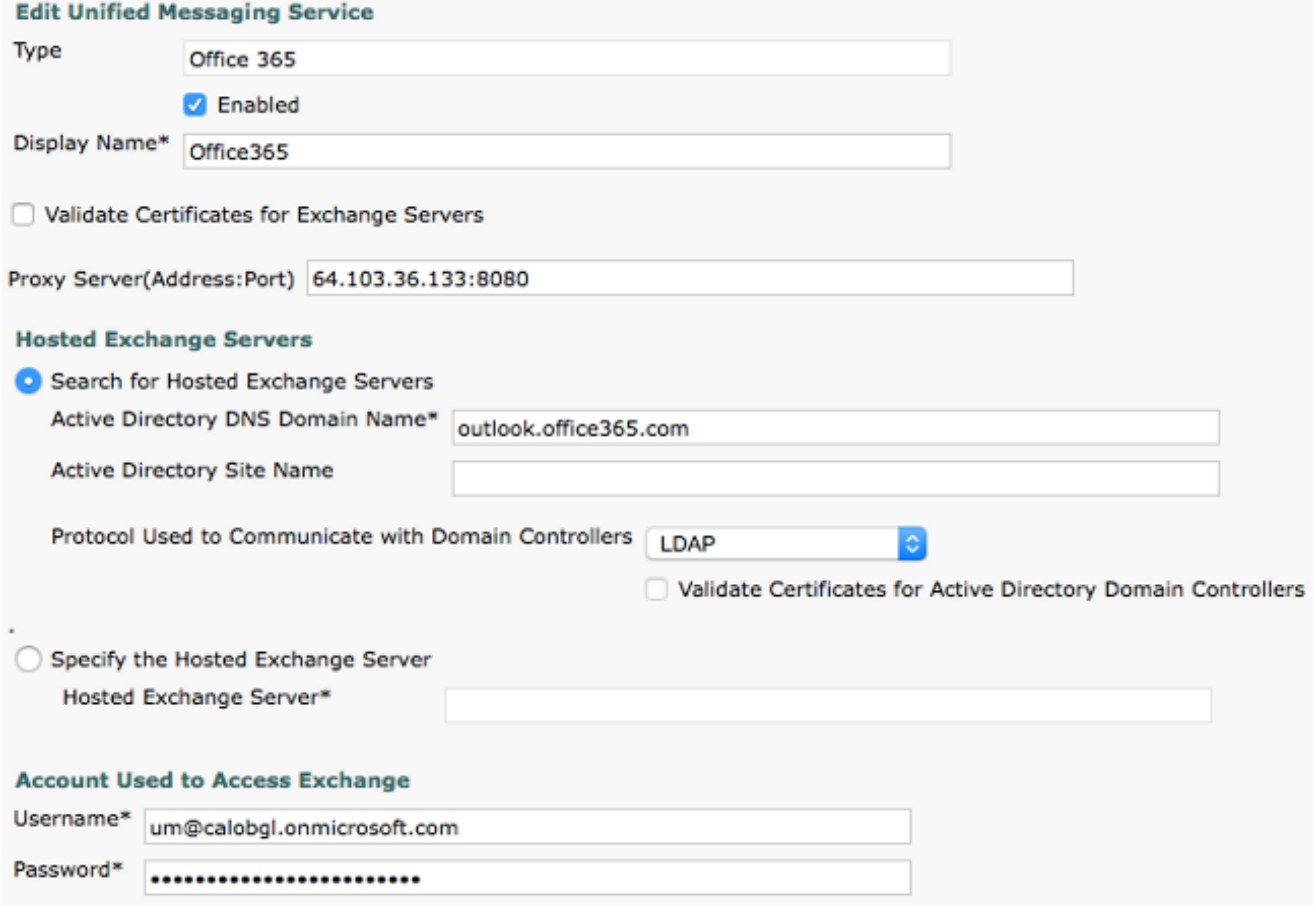

注意:您可以使用單個Office 365統一消息服務配置最多1800個使用者。要允許1800多個使用 者使用Office 365,請建立其他統一消息服務。

2. 將使用者與統一消息服務相關聯。 選擇Users > Users。選擇使用者。選擇**編輯>統一消息帳戶** 。按一下「Add New」。在「統一消息服務」欄位中,從下拉選單中選擇新建立的服務。在「 此電子郵件地址的使用者」欄位中,輸入Office 365郵箱的電子郵件地址。根據部署模型,此 電子郵件地址可以是user@<OrganizationDomainName>.onmicrosoft.com或 user@<OrganizationDomainName>.com。按一下「Save」。

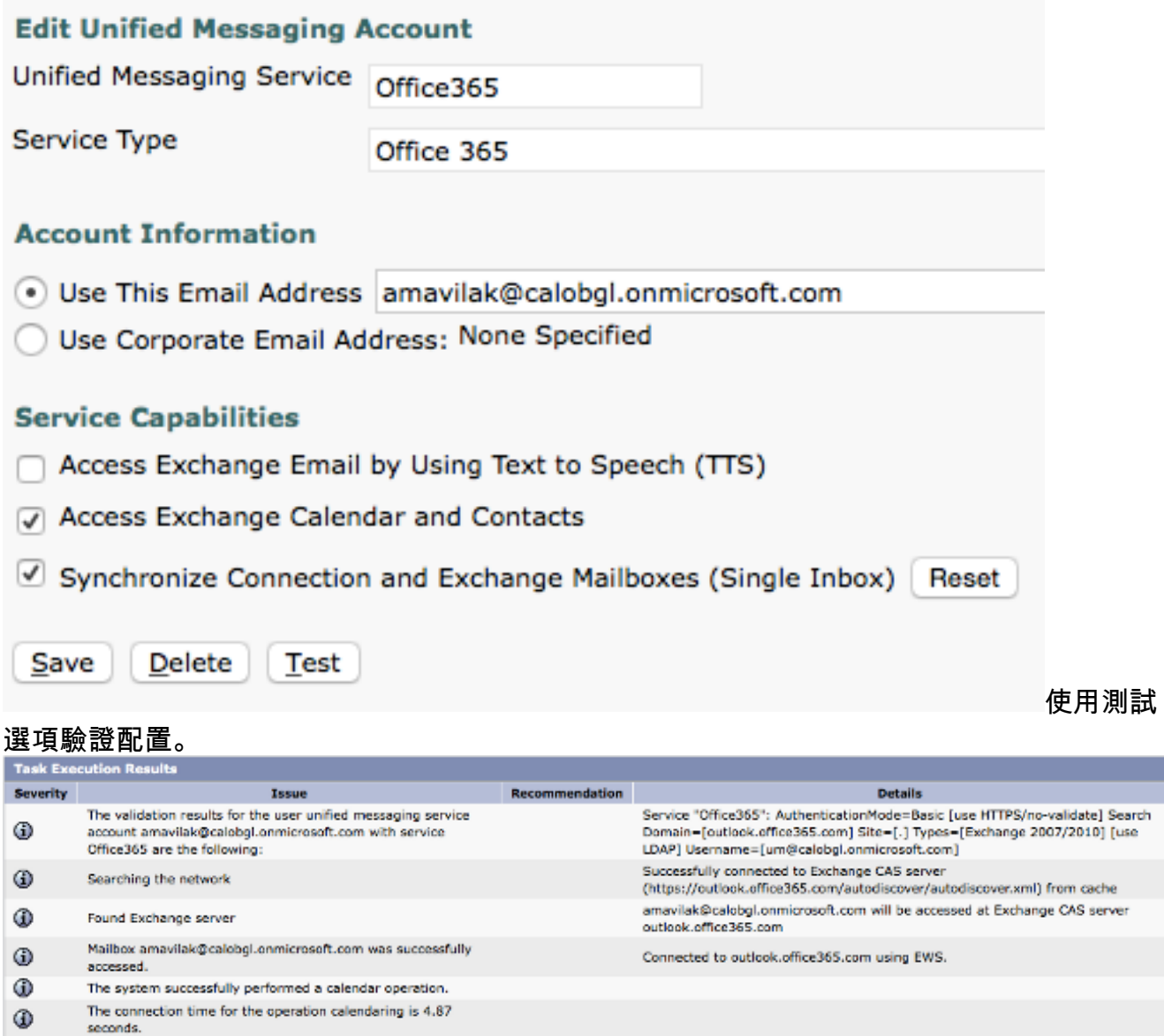

對所有使用者重複相同的過程。您還可以使用批次管理工具來批次更新所有使用者。請參閱 [Unity Connection常見問題:如何在Cisco Unity Connection中批次分配統一消息](https://www.cisco.com/c/zh_tw/support/docs/voice-unified-communications/unity-connection/116049-qanda-unity-connect-bat-00.html)以瞭解詳細資 訊。

3. 啟用UM。 選擇Class Of Service > Class of Service。在「顯示名稱」下拉選單中,選擇「**語** 音郵件使用者COS」。這是與所有使用者關聯的預設服務類別(CoS)。如果使用者與不同的 CoS相關聯,請選擇相應的選擇。選中Allow Users to Access Voicemail Using and IMAP Client and/or Single Inbox覈取方塊。儲存。

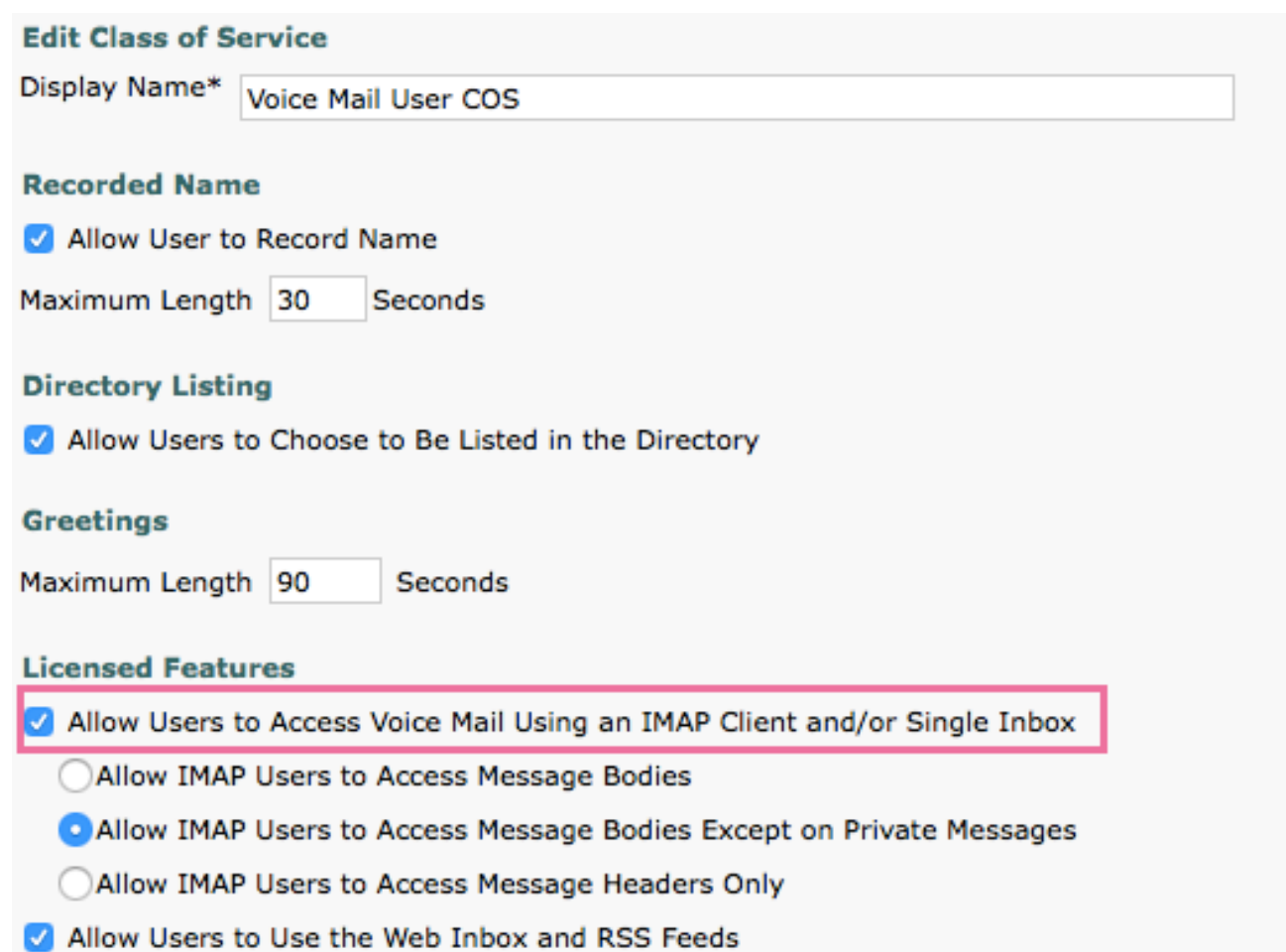

#### 選擇Active Directory DNS域名

域名是Office 365提供的域名。它可以採用<name>.onmicrosoft.com的形式。在此示例中,郵箱位 於calobgl.onmicrosoft.com域中。

在統一消息服務配置中,使用calobgl.onmicrosoft.com 或outlook.office365.com作為域名。任何一 種都能正常運作。唯一的區別在於Unity Connection用於發現郵箱的自動發現URL。

### 疑難排解

沒有步驟可對此配置進行故障排除。

#### 驗證

目前沒有適用於此組態的驗證程序。

### 相關資訊

- Cisco Unity Connection版本14統一消息傳送指南
- · 思科技術支援與下載

#### 關於此翻譯

思科已使用電腦和人工技術翻譯本文件,讓全世界的使用者能夠以自己的語言理解支援內容。請注 意,即使是最佳機器翻譯,也不如專業譯者翻譯的內容準確。Cisco Systems, Inc. 對這些翻譯的準 確度概不負責,並建議一律查看原始英文文件(提供連結)。